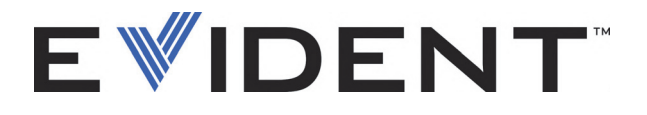

# OpenView SDK

Manual do usuário Software versão 1.0

> DMTA-20096-01PT — Rev. 4 Setembro de 2022

Este manual de instruções contém informações fundamentais para utilização segura e eficaz deste produto Evident. Antes de usar este aparelho, leia cuidadosamente este manual. Use o aparelho conforme indicado. Mantenha este manual em um lugar seguro e acessível.

EVIDENT CANADA, 3415, Rue Pierre-Ardouin, Québec (QC) G1P 0B3 Canada

Copyright © 2022 Evident. Todos os direitos autorais reservados. Nenhuma parte desta publicação pode ser reproduzida, traduzida ou distribuída sem a permissão escrita da Evident.

Título original: *OpenView SDK: User's Manual—Software Version 1.0* (DMTA-20096-01EN – Rev. 3, September 2022) Copyright © 2022 by Evident.

Este documento foi preparado e traduzido de modo a assegurar a precisão das informações nele contidas. Esta versão corresponde ao produto fabricado antes da data indicada na capa. Por isso, podem existir algumas diferenças entre o manual e o produto, caso esse tenha sofrido alguma alteração posterior.

As informações contidas neste documento podem ser alteradas sem aviso prévio.

Software versão 1.0 Número da peça: DMTA-20096-01PT Rev. 4 Setembro de 2022

Impresso no Canadá

Todas as marcas são marcas comerciais ou marcas registradas de seus respectivos proprietários e entidades de terceiros.

# Índice

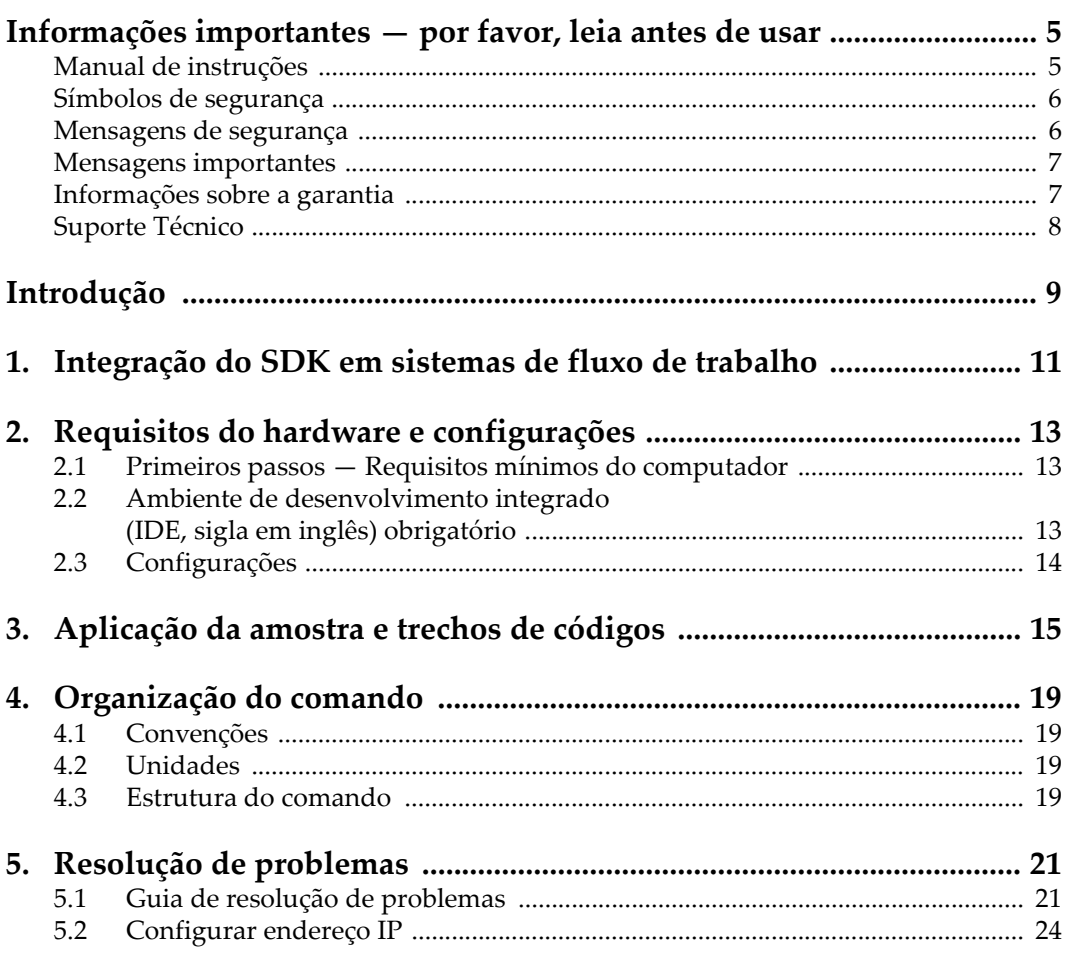

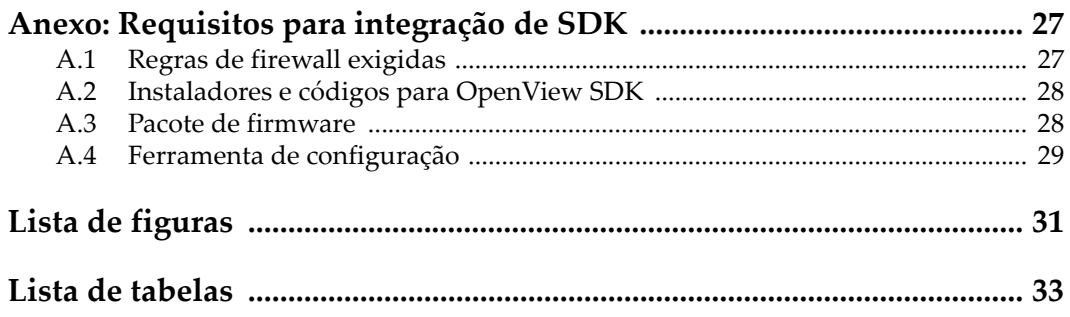

### <span id="page-4-0"></span>**Informações importantes — por favor, leia antes de usar**

O OpenView SDK foi projetado para auxiliar na criação de aplicações personalizadas para ensaios não destrutivos de materiais industriais e comerciais.

### <span id="page-4-1"></span>**Manual de instruções**

Este manual de instruções contém informações fundamentais para utilização segura e eficaz deste produto Evident. Antes de usar este aparelho, leia cuidadosamente este manual. Use o aparelho conforme indicado.

Mantenha este manual em um lugar seguro e acessível.

#### IMPORTANTE

Alguns detalhes das capturas de telas exibidas neste manual podem ser diferentes das telas exibidas no seu software. No entanto, os princípios de funcionamento permanecem os mesmos.

### <span id="page-5-0"></span>**Símbolos de segurança**

Os seguintes símbolos de segurança podem aparecer no aparelho ou no manual de instruções:

Símbolo geral de advertência

Este símbolo é utilizado para alertar o usuário sobre perigos potenciais. Todas as mensagens de segurança que acompanham este manual devem ser obedecidas para evitar possíveis danos.

Símbolo de choque elétrico

Este símbolo é utilizado para alertar o usuário sobre perigos potenciais. Todas as mensagens de segurança que acompanham este sinal devem ser obedecidas para evitar possíveis danos.

### <span id="page-5-1"></span>**Mensagens de segurança**

As seguintes mensagens de segurança podem aparecer na documentação deste produto:

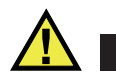

**PERIGO** 

A mensagem de segurança PERIGO indica uma situação de perigo iminente. Ela chama a atenção para um procedimento, prática, ou algo semelhante que, se não for corretamente realizado ou cumprido, resulta em morte ou ferimentos graves. Não prossiga após uma mensagem de PERIGO até que as condições sejam completamente compreendidas e atendidas.

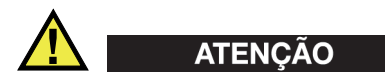

A mensagem de segurança ATENÇÃO indica uma situação potencialmente perigosa. Ela chama a atenção para um procedimento, prática, ou algo semelhante que, se não for corretamente realizado ou cumprido, pode resultar em morte ou ferimentos graves. Não prossiga após uma mensagem de ATENÇÃO até que as condições sejam completamente compreendidas e atendidas.

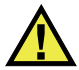

### **CUIDADO**

A mensagem de segurança CUIDADO indica uma situação potencialmente perigosa. Ela chama a atenção para um procedimento, prática, ou algo semelhante que, se não for corretamente realizado ou cumprido, pode resultar em ferimentos leves ou moderados, danificar o produto por completo ou parcialmente, ou causar a perda de dados. Não prossiga após uma mensagem de CUIDADO até que as condições sejam completamente compreendidas e atendidas.

### <span id="page-6-0"></span>**Mensagens importantes**

As seguintes mensagens podem aparecer na documentação deste produto:

#### IMPORTANTE

A mensagem IMPORTANTE fornece alguma observação importante ou uma informação necessária para a conclusão de uma tarefa.

#### OBSERVAÇÃO

A mensagem OBSERVAÇÃO chama a atenção para uma prática de operação, procedimento, ou algo semelhante, que exige uma atenção especial. Ela também fornece informações relacionadas que são úteis, porém não indispensáveis.

#### **DICA**

A mensagem DICA fornece informação de como aplicar algumas técnicas e procedimentos descritos no manual de acordo com as necessidades específicas, ou dá dicas para uma utilização eficaz do produto.

### <span id="page-6-1"></span>**Informações sobre a garantia**

A Evident garante que seu produto Evident está livre dedefeitos de materiais e de fabricação por um período específico e de acordo com as condições especificadas nos Termos e Condições disponíveis em [https://www.olympus-ims.com/pt/terms/.](https://www.olympus-ims.com/pt/terms/)

A garantia Evident cobre apenas o equipamento que foi usado de maneira adequada, conforme descrito neste manual de instruções, e que não foi submetido a abuso excessivo, tentativa de reparo não autorizado ou modificação.

Inspecione os materiais cuidadosamente no recebimento quanto a evidências de danos externos ou internos que possam ter ocorrido durante o transporte. Avise imediatamente a transportadora que faz a entrega de qualquer dano, pois normalmente a transportadora é responsável por danos durante o transporte. Guarde os materiais de embalagem, guias de transporte e outras documentações de envio necessárias para registrar uma reclamação de danos. Após notificar a transportadora, entre em contato com a Evident para obter assistência com a reclamação de danos e substituição do equipamento, se necessário.

Este manual de instruções explica o funcionamento adequado do seu produto Evident. As informações contidas neste documento destinam-se ao aprendizado, e não devem ser utilizadas em quaisquer aplicações particulares sem testes independentes e/ou verificação por parte do operador ou supervisor. Essa verificação independente de procedimentos torna-se cada vez mais importante à medida que a criticidade do aplicativo aumenta. Por esse motivo, a Evident não garante, expressa ou implícitamente, que as técnicas, exemplos ou procedimentos aqui descritos sejam consistentes com os padrões da indústria, nem que atendam aos requisitos de qualquer aplicação específica.

A Evident reserva-se o direito de modificar qualquer produto sem incorrer na responsabilidade de modificar produtos fabricados anteriormente.

### <span id="page-7-0"></span>**Suporte Técnico**

A Evident está firmemente comprometida em fornecer o mais alto nível de atendimento ao cliente e suporte ao produto. Se você tiver alguma dificuldade ao usar nosso produto, ou se ele não funcionar conforme descrito na documentação, consulte primeiro o manual do usuário e, em seguida, se ainda precisar de assistência, entre em contato com nosso Serviço Pós-Venda. Para localizar o centro de serviço mais próximo, visite os Centros de Serviço no site da Evidente Scientific.

### <span id="page-8-0"></span>**Introdução**

O OpenView é um kit de desenvolvimento de software (SDK, sigla em inglês) que pode ser usado para desenvolver softwares e fluxos de trabalho de inspeção otimizados.

- Ele permite a construção de interfaces de usuário personalizadas com base nas aplicações e necessidades dos usuários.
- Pode-se utilizá-lo para automatizar o fluxo de trabalho do sistema de inspeção.

O OpenView SDK é compatível com os ambientes de programação C++ e C# e 64 bit. Ele inclui uma amostra completa do programa com o código-fonte original, que fornece um ponto de partida pronto para uso para a criação dos tipos mais comuns de aplicações (para detalhes, veja ["Aplicação da amostra e trechos de códigos" na](#page-14-1)  [página 15](#page-14-1)).

#### **OBSERVAÇÃO**

É preciso ter um pouco de conhecimento e estar familiarizado com ensaios não destrutivos (END) por ultrassom para utilizar o OpenView SDK. Para detalhes sobre os comandos do OpenView SDK, consulte o arquivo de ajuda no seguinte caminho de acesso:

[Nome da pasta de instalação]\EvidentNDT\OpenView SDK[Version]\Doc

Para mais informações sobre testes de ensaios não destrutivos, por favor, consulte os manuais Advanced NDT Series, disponível para download gratuito — em arquivos PDF — no site https://www.olympus-ims.com/en/pdf-library/.

- *Introdução às aplicações da tecnologia de ultrassom por Phased Array*
- *Avanços das aplicações da tecnologia de ultrassom por Phased Array*

### <span id="page-10-0"></span>**1. Integração do SDK em sistemas de fluxo de trabalho**

O OpenView SDK é usado, principalmente, junto com o FocusData SDK durante as etapas do sistema fluxo de trabalho de inspeção. As etapas do fluxo de trabalho são mostradas no [Figura 1-1 na página 11](#page-10-1).

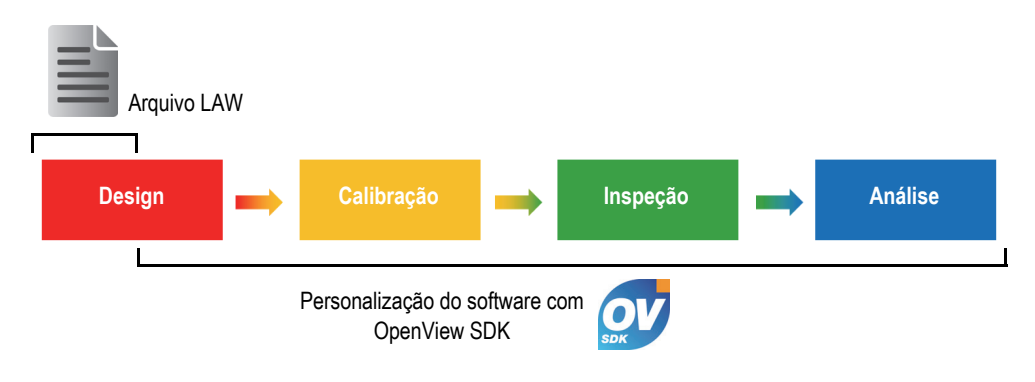

**Figura 1-1 As etapas do fluxo de trabalho**

<span id="page-10-1"></span>O OpenView SDK permite a criação de um software próprio para geração de configurações de inspeção e controlá-las, e a modificação de parâmetros acústicos. Você também pode usá-lo para recuperar, processar e armazenar dados em tempo real de A-scan e C-scan.

Várias ações são efetuadas pelo software customizado durante as etapas do fluxo de trabalho. As operações são detalhadas na [Tabela 1 na página 12](#page-11-0).

<span id="page-11-0"></span>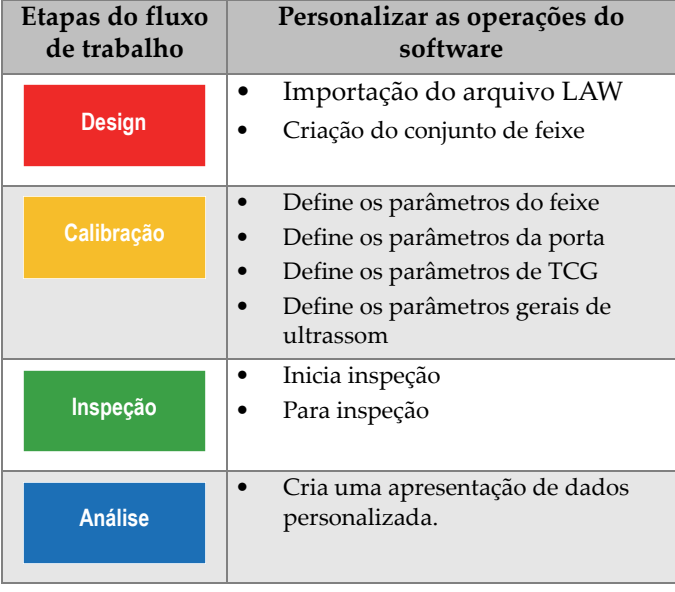

### **Tabela 1 Operações para o fluxo de trabalho**

### <span id="page-12-0"></span>**2. Requisitos do hardware e configurações**

O OpenView SDK é compatível com a versão do sistema operacional Windows 7 ou superior.

#### <span id="page-12-1"></span>**2.1 Primeiros passos — Requisitos mínimos do computador**

A configuração mínima do computador para utilizar o software OpenView é:

- CPU: Intel Core i7 ou Xeon E3
- Memória RAM: 16 GB (DDR3 ou superior)
- Unidade de armazenamento de dados: SSD
- Adaptador de rede: Placa Ethernet Gigabit exclusivo para unidade de aquisição (para aquisição). A unidade deve suportar um pacote jumbo de 9k. O computador precisa ter uma segunda placa de rede, caso precise se conectar simultaneamente a uma rede de área local e uma unidade de aquisição de dados.
- Teclado e objeto indicador
- Um dos seguintes sistemas operacionais (64 bit):
	- Microsoft Windows 10
	- Microsoft Windows 8
	- Microsoft Windows 7

### <span id="page-12-2"></span>**2.2 Ambiente de desenvolvimento integrado (IDE, sigla em inglês) obrigatório**

O OpenView SDK precisa do seguinte ambiente de desenvolvimento integrado (IDE): Visual Studio 2015 ou versão mais recente.

### <span id="page-13-0"></span>**2.3 Configurações**

O firewall, a conexão do aparelho e a velocidade mínima da Ethernet são configuradas automaticamente por intermédio da ferramenta de configuração fornecida com o OpenView SDK. Para detalhes sobre integração, veja ["Requisitos](#page-26-2)  [para integração de SDK" na página 27.](#page-26-2) Para detalhes sobre a resolução de problemas e configurações, veja ["Guia de resolução de problemas" na página 21](#page-20-1) e ["Configurar](#page-23-0)  [endereço IP" na página 24](#page-23-0).

### <span id="page-14-1"></span><span id="page-14-0"></span>**3. Aplicação da amostra e trechos de códigos**

As aplicações da amostra (programas) compiladas e prontas para serem usadas pelo OpenView SDK podem ser encontradas na pasta localizada em:

[Nome da pasta de instalação]\Evident NDT\OpenView SDK [Version]\

Estas aplicações de amostra são o ponto de partida ideal para a criação de aplicações personalizadas.

O código fonte completo das amostras dos aplicativos está disponível no caminho de acesso acima, na subpasta com o nome "sample application" no qual é adicionado o nome da linguagem usada para programar o código da aplicação da amostra.

Os trechos de códigos podem ser acessados das seguintes maneiras:

- Solução Visual Studio (programa): C:\EvidentNDT\OpenView SDK\1.0\OpenViewSDK.CodeSnippets.sln
- Projetos incluídos na solução: C:\EvidentNDT\OpenView SDK\1.0\CodeSnippets

O programa **SampleApplication.NET.exe** inclui as principais funções do OpenView SDK em uma interface de usuário intuitiva (veja os exemplos nas [Figura 3-1 na página 16](#page-15-0) a [Figura 3-3 na página 17](#page-16-0)).

![](_page_15_Figure_1.jpeg)

**Figura 3-1 Janela principal da aplicação SDK — exemplo 1**

<span id="page-15-0"></span>![](_page_15_Figure_3.jpeg)

<span id="page-15-1"></span>**Figura 3-2 Janela principal da aplicação SDK — exemplo 2**

![](_page_16_Figure_1.jpeg)

<span id="page-16-0"></span>**Figura 3-3 Janela principal da aplicação SDK — exemplo 3**

### <span id="page-18-0"></span>**4. Organização do comando**

Os comandos do OpenView SDK são baseados em estrutura de árvore. A disponibilidade dos comandos depende dos elementos que serão controlados.

### <span id="page-18-1"></span>**4.1 Convenções**

É utilizada a seguinte convenção nos comandos:

- As interfaces podem ser identificadas facilmente por que seus nomes começam sempre com a letra *i*.
- Defina os parâmetros finais em *collections*.

### <span id="page-18-2"></span>**4.2 Unidades**

Todos os valores das configurações são expressos no Sistema Internacional de Unidades (SI):

- Tempo em nanossegundos.
- A amplitude está em percentual e em decibéis (dB).

### <span id="page-18-3"></span>**4.3 Estrutura do comando**

A ilustração de toda a estrutura de comando API é fornecida por meio do instalador do OpenView SDK no caminho de acesso:

C:\EvidentNDT\OpenView SDK\1.0\doc

### <span id="page-20-0"></span>**5. Resolução de problemas**

Este capítulo fornece as instruções para resolução de problemas.

### <span id="page-20-1"></span>**5.1 Guia de resolução de problemas**

A [Tabela 2 na página 21](#page-20-2) fornece um guia para falhas que podem ocorrer no OpenView SDK.

<span id="page-20-2"></span>

| Mensagem de exceção                                                                                                  | Solução                                                                                                    |
|----------------------------------------------------------------------------------------------------|----------------------------------------------------------------------------------------------------|
| O usuário tentou usar um endereço<br>que está sendo utilizado por uma<br>aplicação:<br>Porta, endereço IP, protocolo | Feche o processo que está usando o endereço.<br>Dica: utilize o comando "netstat -a -b" para<br>listar todos os processos que usam um endereço.                                                                                  |
| O adaptador de rede com endereço<br>IP é inutilizável.                                                               | Verifique:<br>O adaptador de rede associado ao endereço IP<br>já existe.<br>O adaptador de rede não está desativado.<br>٠<br>O cabo Ethernet conectado ao adaptador de<br>٠<br>rede está com as duas extremidades<br>conectadas. |
| A conexão TCP foi interrompida<br>inesperadamente: protocolo,<br>endereço IP remoto, porta remota                    | Verifique:<br>Se $o(s)$ cabo(s) Ethernet que conecta $(m)$ o<br>٠<br>computador ainda está(ão) conectado(s).<br>Se o dispositivo já foi reiniciado.<br>٠                                                                         |

**Tabela 2 Guia de resolução de problemas** 

![](_page_21_Picture_72.jpeg)

#### **Tabela 2 Guia de resolução de problemas** *(continuação)*

![](_page_22_Picture_147.jpeg)

#### **Tabela 2 Guia de resolução de problemas** *(continuação)*

### <span id="page-23-0"></span>**5.2 Configurar endereço IP**

Esta seção fornece informações para configuração do endereço IP no FOCUS PX.

#### **Para configurar o endereço IP**

- 1. Feche a aplicação de software API antes de iniciar a configuração do endereço IP.
- 2. Abra a ferramenta de configuração no modo administrador:
	- No computador, clique com o botão direito do mouse no ícone de ferramenta de configuração e, em seguida, clique em **Run as administrator > Yes**  (executar como administrador > sim) [veja [Figura 5-1 na página 24\]](#page-23-1).

![](_page_23_Picture_7.jpeg)

**Figura 5-1 Abrir a ferramenta de configuração**

<span id="page-23-1"></span>3. Clique em **Configure Network Card** (configurar placa de rede) [veja [Figura 5-2](#page-24-0)  [na página 25\]](#page-24-0).

| Device type                                                              | Device ID          | $S/N$ (i)                                                       | <b>IP Address</b>                              | <b>Status</b>                                                                  |
|--------------------------------------------------------------------------|--------------------|-----------------------------------------------------------------|------------------------------------------------|--------------------------------------------------------------------------------|
| <b>FOCUS PX</b><br><b>FOCUS PX</b><br><b>FOCUS PX</b><br><b>FOCUS PX</b> | $\frac{2}{3}$<br>4 | OC-003931<br>OC-003932<br>OC-004103                             | 192.168.15.91<br>192.168.15.92<br>192.168.16.7 | <b>Not Connected</b><br><b>Not Connected</b><br>Not Connected<br>Not Connected |
| <b>FOCUS PX</b>                                                          | 5                  |                                                                 |                                                | <b>Not Connected</b>                                                           |
|                                                                          |                    | (i) Add the serial number written on the back of your FOCUS PX. | <b>OLYMPUS</b><br>FOCUS PX<br>MN: FPX-UT4      | SFL QC-1303306                                                                 |

**Figura 5-2 Iniciar configuração da placa de rede**

<span id="page-24-0"></span>4. Na caixa de diálogo **Network configuration** (configuração de rede), selecione a placa de rede utilizada para se comunicar com o FOCUS PX (veja [Figura 5-3 na](#page-24-1)  [página 25](#page-24-1)).

![](_page_24_Picture_64.jpeg)

![](_page_24_Figure_5.jpeg)

- <span id="page-24-1"></span>5. O tipo de valor de endereço IP que você deseja usar. Veja [Tabela 3 na página 26](#page-25-0) para endereços IP disponíveis.
- 6. Clique em **Configure** (configurar).
- 7. Clique em **OK > Apply** (aplicar).

<span id="page-25-0"></span>![](_page_25_Picture_46.jpeg)

![](_page_25_Picture_47.jpeg)

### <span id="page-26-2"></span><span id="page-26-0"></span>**Anexo: Requisitos para integração de SDK**

Este anexo apresenta os requisitos e as práticas recomendadas para integrar o OpenView SDK em seu software.

### <span id="page-26-1"></span>**A.1 Regras de firewall exigidas**

A [Tabela 4 na página 27](#page-26-3) lista todas as portas que devem ser ativadas durante a instalação do software juntamente com os comandos executáveis que incluem regras de firewall às portas.

<span id="page-26-3"></span>![](_page_26_Picture_88.jpeg)

#### **Tabela 4 Comandos para portas**

### <span id="page-27-0"></span>**A.2 Instaladores e códigos para OpenView SDK**

Os dois instaladores disponíveis para o OpenView SDK são descritos na [Tabela 5 na](#page-27-2)  [página 28](#page-27-2). Os integradores de softwares devem incorporar o instalador do usuário final em seus instaladores.

<span id="page-27-2"></span>

| Instalador                     | Descrição                                                                                                    |  |  |
|--------------------------------|----------------------------------------------------------------------------------------------------|--|--|
| InstallOpenViewSDK-1.0RXXX.exe | Para ser instalado no computador do programador.<br>Inclui bibliotecas, documentação e trechos de códigos.<br>Para instalar em C:\EvidentNDT. |  |  |
| InstallOpenView-1.0RXXX.exe    | Para ser instalado no computador do usuário final.<br>Inclui apenas bibliotecas. Para instalar em C:\Program<br>Files.                        |  |  |

**Tabela 5 Instaladores** 

Para localizar e acessar as bibliotecas no tempo de execução é exigido um código. Os valores dos códigos são configurados automaticamente pelos instaladores (veja [Tabela 6 na página 28](#page-27-3)).

![](_page_27_Picture_122.jpeg)

<span id="page-27-3"></span>![](_page_27_Picture_123.jpeg)

### <span id="page-27-1"></span>**A.3 Pacote de firmware**

O kit de desenvolvimento de software (OpenView SDK) e o pacote do firmware FOCUS PX utilizado pelo aparelho FOCUS PX são integrados. O instalador do OpenView SDK inclui o firmware FOCUS PX para que, na inicialização, o pacote do firmware seja enviado ao FOCUS PX. Como o OpenView SDK sempre exige o pacote de firmware usado no computador, o código da aplicação deve procurar a versão instalada mais recente do firmware.

O código abaixo é um exemplo de uma boa prática de programação:

```
 // Select the latest version of firmware packages.
    shared ptr<IFirmwarePackage> package;
     auto packages = IFirmwarePackageScanner::GetFirmwarePackageCollection();
     if (!packages.empty() ) 
package = packages->GetFirmwarePackage(0);
     if (package == nullptr)
       throw std::exception("Could not find the firmware package.");
     // Start the package on the device.
     if (!device->HasPackage(package))
       device->Download(package);
     device->Start(package);
```
### <span id="page-28-0"></span>**A.4 Ferramenta de configuração**

A ferramenta de configuração é instalada pelo instalador do usuário final. O diretório principal está no mesmo local que o conteúdo do código de registro (veja [Tabela 6 na](#page-27-3)  [página 28](#page-27-3)). As pastas "ferramentas" devem ser adicionadas ao diretório principal.

Recomenda-se a adição de um link em seu software para acessar a ferramenta de configuração. O link deve exibir, por exemplo, um ícone de escudo azul e amarelo

 $\left(\begin{array}{c}$  Configure Network  $\left\Vert \cdot\right\Vert \right)$  para indicar que pode ser exigido os direitos de administrador.

## <span id="page-30-0"></span>**Lista de figuras**

![](_page_30_Picture_34.jpeg)

## <span id="page-32-0"></span>Lista de tabelas

![](_page_32_Picture_12.jpeg)